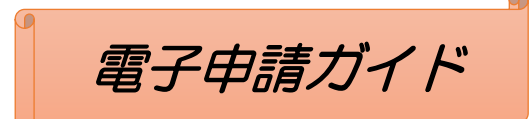

# 申請の流れ

- 1【やまがたe申請】にアクセス[→こちらをクリック](https://s-kantan.jp/city-yamagata-yamagata-u/offer/offerList_initDisplay.action)
- 2 手続き一覧の中から「申請したい手続き」を選んでクリック。 手続き名を確認し、必要な添付資料等をご確認ください。 確認後「同意する」をクリック
- 3「利用者登録をせずに申し込む」をクリック
- 4 連絡先メールアドレスを登録してください。
- 5 4で登録したメールアドレスに【連絡先アドレス確認メール】が送信されます。 【連絡先アドレス確認メール】には本申請のURLがありますのでアクセスして先 に進みます。

〈注意 申請画面にアクセスできるのはメール受信後24時間以内となります。〉

- 6 入力画面に従い、必要事項を入力、添付書類を添付し申し込みを行ってください。
- 7 申し込み後に申請者へ【申込完了通知メール】が送信されます。

市担当者が申請書を確認後に受理を行います。

8 受理作業が完了した時点で申請者に【受理通知メール】が送信されます。

これで届出は完了です。

※ 届出後の処理について 電子申請は申請者側への【届出印・届出番号】がありません。

【受理通知メール】をもって届出済となります。

詳細な入力画面については次ページからを参照してください。

(入力画面・メール内容・PDF ファイル等はサンプルです。)

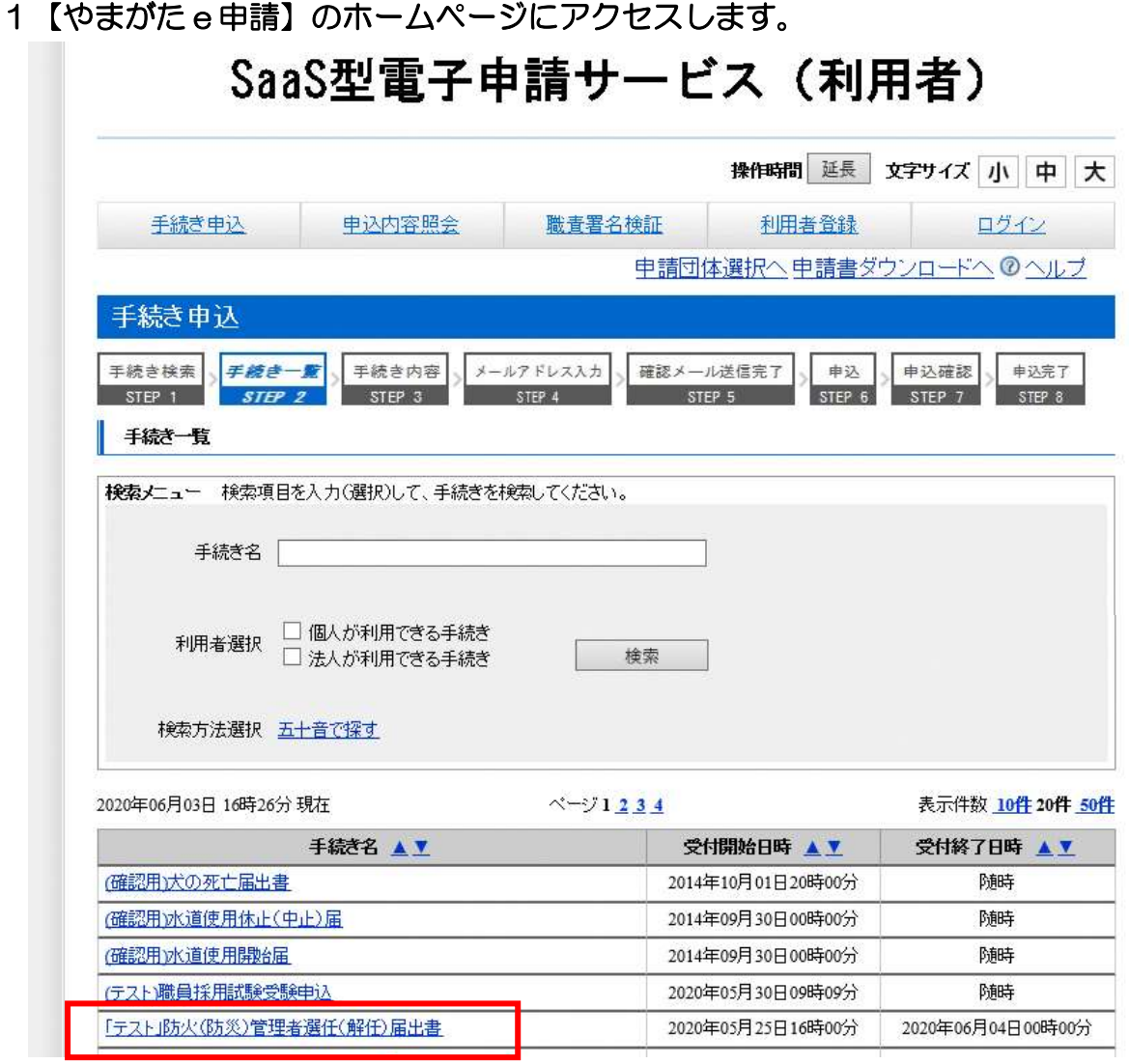

※ 申請する手続きをクリック

# 2「利用者登録をせずに申し込む方はこちら」をクリック

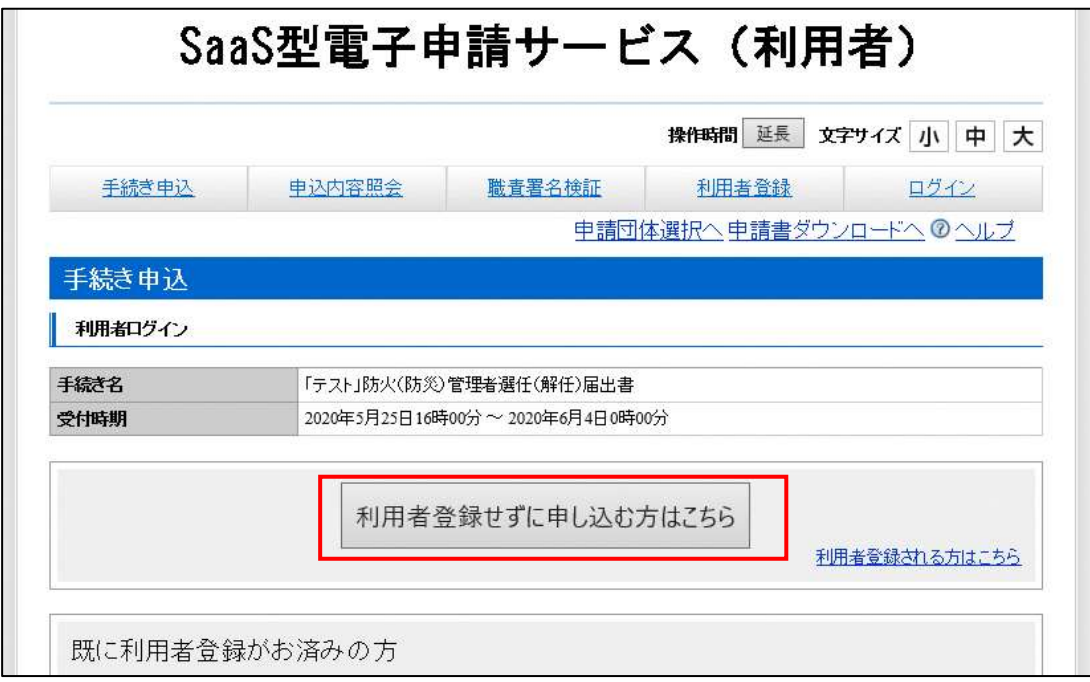

※ 利用者登録をせずに申し込むことができます。

# 3 手続き名に間違いないか確認してください。

また、必要な添付資料等をご確認ください。確認後「同意する」をクリック

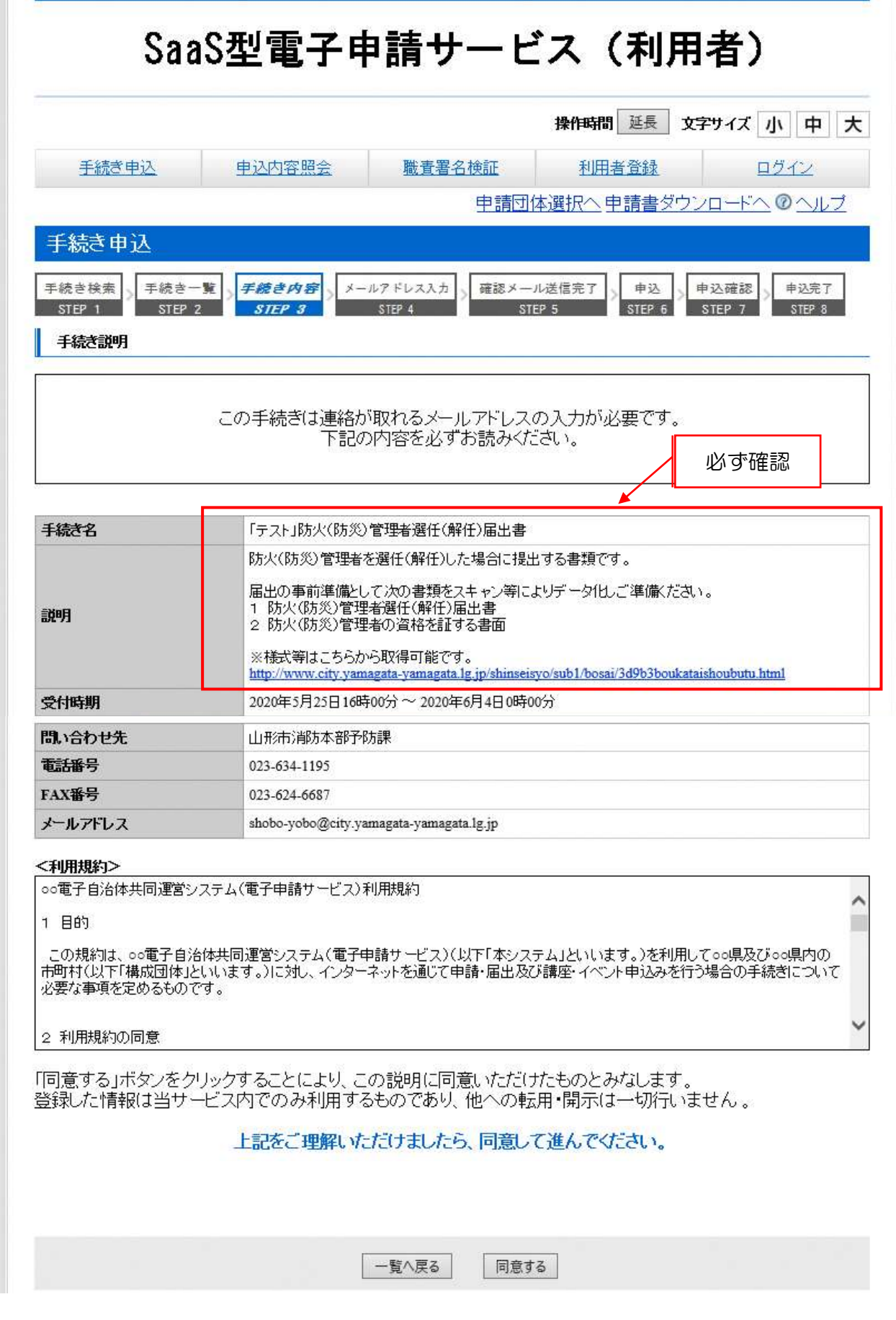

4 連絡先メールアドレスを登録します。

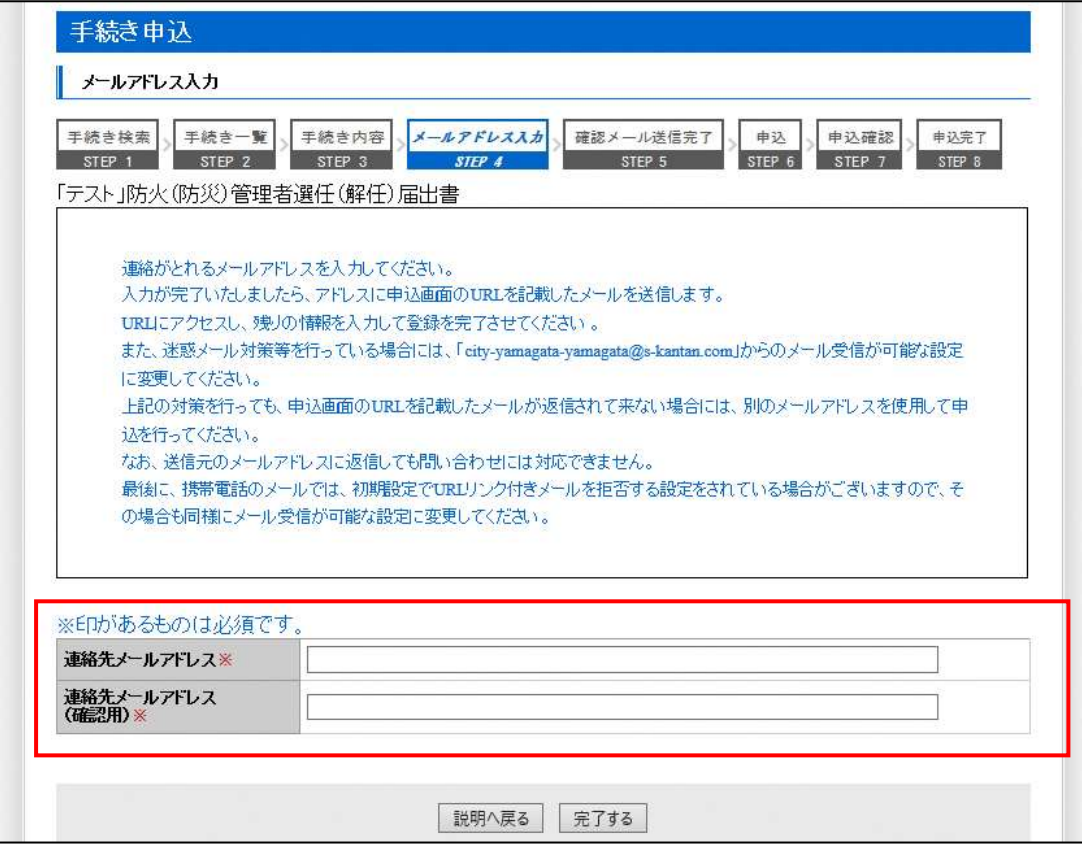

5 登録したメールアドレスに【連絡先アドレス確認メール】が送信されます。 【連絡先アドレス確認メール】には本申請のURLがありますのでクリックして先に進み ます。

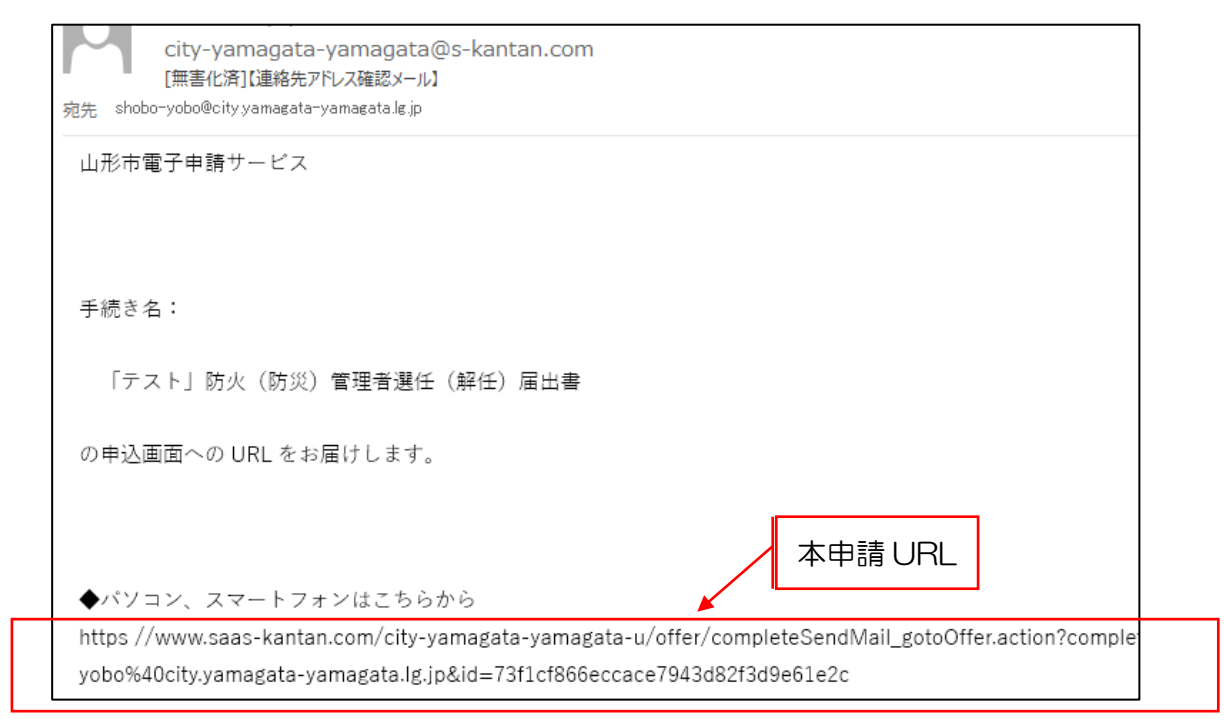

注意 申請画面にアクセスできるのは、メール受信後24時間以内となります。 アクセスすると入力画面へ移動します。

☆消防訓練、改修等報告書の入力画面は次の6-1へお進みください。

### 6 入力画面

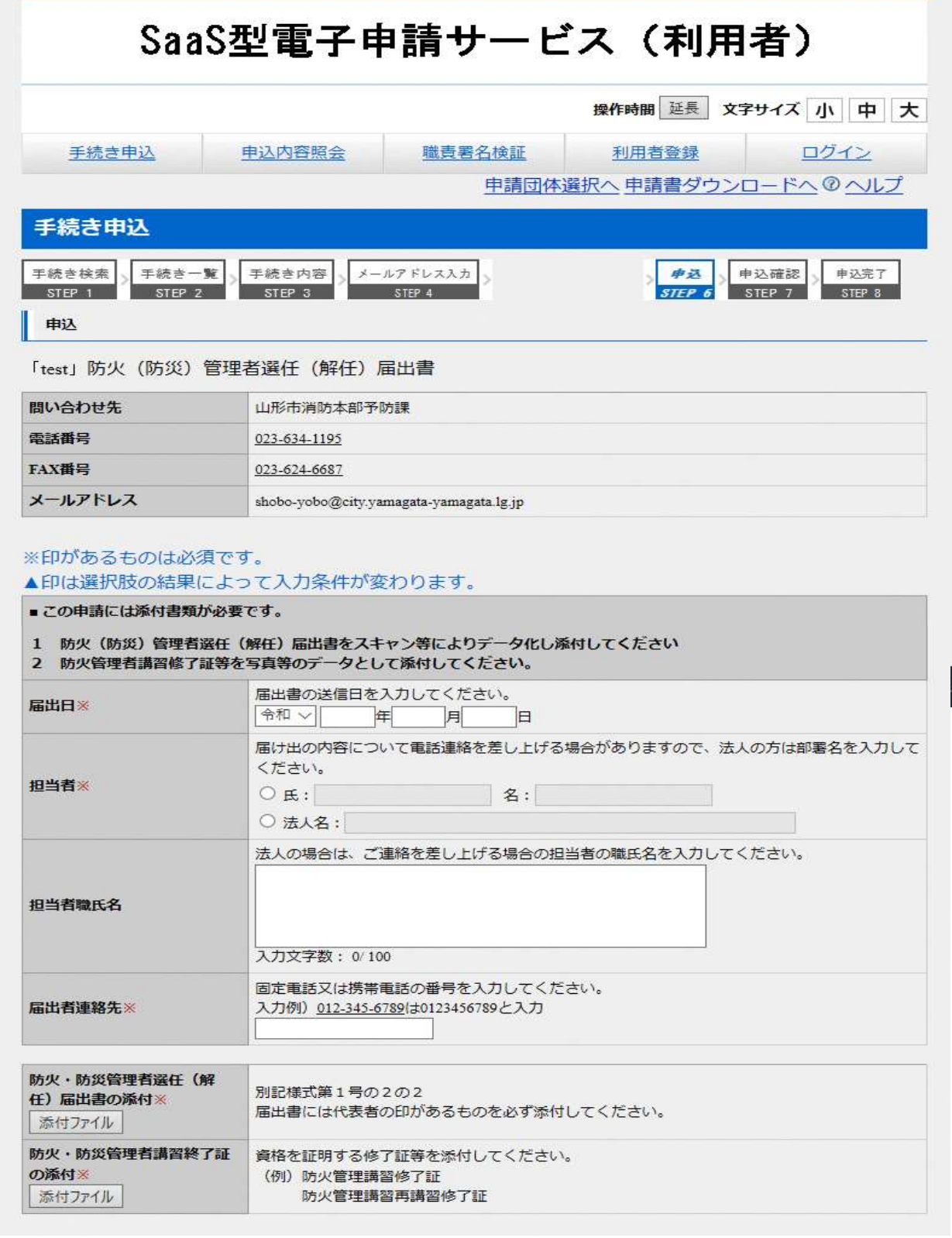

※ 印は必須項目(上記の入力画面はサンプルです。)

※ 入力が済んだら画面を下にスクロールし「確認へ進む」をクリックし確認画面に移動。 入力内容に誤りがなければ画面を下にスクロールし「申込む」をクリック。

### 7 【申込完了メール】が登録したメールアドレスに送信されます。

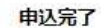

「test」防火 (防災) 管理者選任 (解任) 届出書の手続きの申込を受付しました。

下記の整理番号とパスワードを記載したメールを送信しました。

メールアドレスが誤っていたり、フィルタ等を設定されている場合、 メールが届かない可能性がございます。

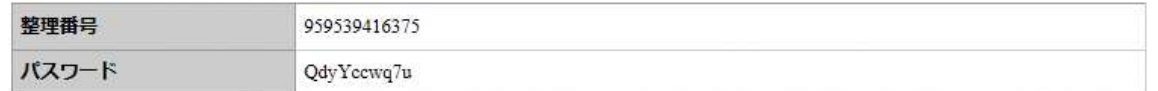

整理番号とパスワードは、今後申込状況を確認する際に必要となる大切な番号です。 特にパスワードは他人に知られないように保管してください。

なお、内容に不備がある場合は別途メール、または、お電話にてご連絡を差し上げる事があります。

#### 8 【受理通知メール】が送信されます。

消防機関の受理作業が完了した時点で申請者に【受理通知メール】が送信されます。

city-yamagata-yamagata@s-kantan.com [無害化済]【受理通知メール】 宛先 shobo-yobo@city.yamagata-yamagata.lg.jp

山形市電子申請サービス

手続き名:

「test」防火 (防災) 管理者選任 (解任) 届出書

整理番号: 959539416375

防火(防災)管理者選任(解任)届出書を受理しました。 後日、届出内容について消防本部から連絡することがございます。

※この受理通知メールは印刷し、作成した届出を添付して、消防関係届出維持台帳に綴る等の管理をお願いします。

「受理通知メール」により届出済みとなりますので、印刷し作成した届出を添付して、消 防関係届出維持台帳に綴る等の管理をお願いします。

(消防訓練、改修等報告書以外の届出については、上記6をご利用ください。)

## 6-1 入力画面

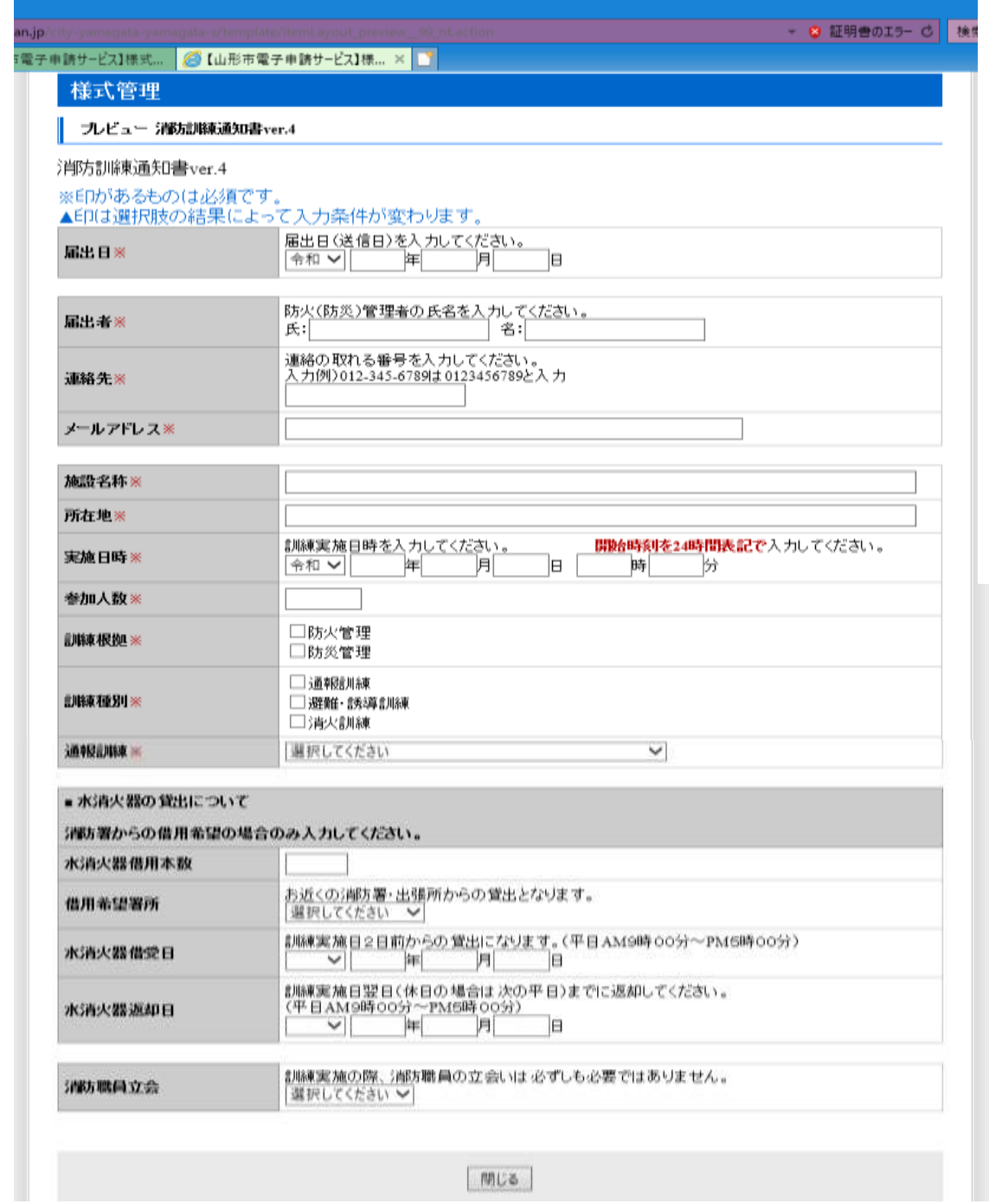

- ※ 印は必須項目(上記の入力画面はサンプルです。)
- ※ 入力が済んだら画面を下にスクロールし「確認へ進む」をクリックし確認画面に移動。 入力内容に誤りがなければ画面を下にスクロールし「申込む」をクリック。
- 7 登録したメールアドレスに【申込完了メール】が送信されます。(上記7参照)
- 8 消防機関の受理作業が完了した時点で申請者に【受理通知メール】が送信されます。 (上記8参照)

#### 次の「9 申請者の皆様の届出控えについて」をご覧ください。

9 申請者の皆様の届出控えについて

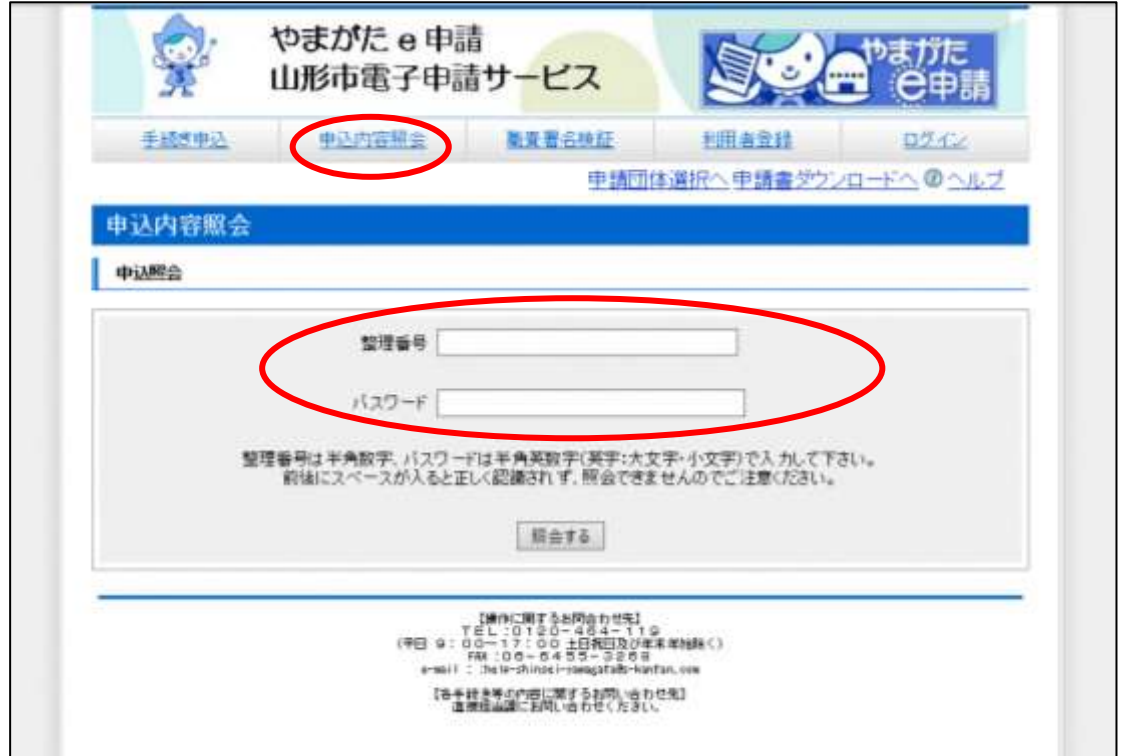

※ 申込内容照会画面で【申込完了通知メール】に記載されている「整理番号」「パスワー ド」を入力し【照会する】をクリック。

申込内容が表示されたら、【PDFダウンロード】もしくは【申込内容印刷】をクリッ クし印刷をして維持管理台帳に綴る等の管理をお願いします。